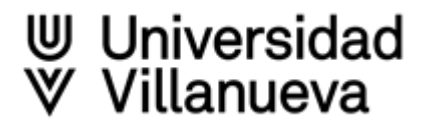

# **Scopus**<sup>®</sup>

[Scopus Author ID](https://www.scopus.com/search/form.uri?display=basic&zone=header&origin=resultslist#basic) es un **identificador único** que Scopus asigna de forma automática a cada autor que tiene publicaciones indexadas en la base de datos

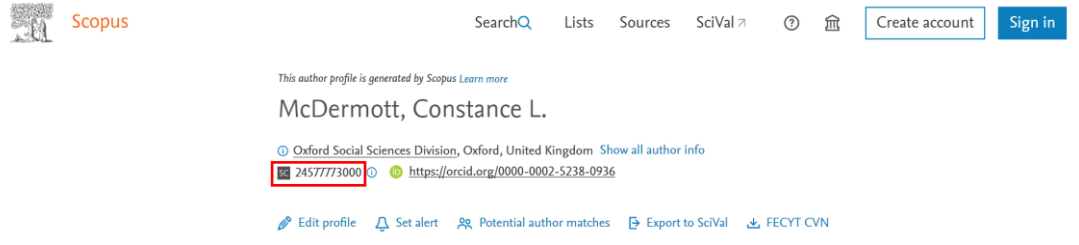

Mediante un algoritmo que examina datos como nombres, coautores, publicaciones, afiliaciones o áreas de investigación, Scopus **agrupa bajo un identificador único**:

- Los **diferentes nombres** con los que el autor puede aparecer en Scopus
- **Todos los documentos** que le corresponden
- El Scopus Author Identifier puede **sincronizarse con ORCID e intercambiar datos** entre los dos identificadores

### **Más información:**

[What is the Scopus Author Identifier?](https://service.elsevier.com/app/answers/detail/a_id/11212/supporthub/scopus/kw/authors/)

[Scopus Author Profile FAQs](https://service.elsevier.com/app/answers/detail/a_id/29506/supporthub/scopus/)

[Videotutorial sobre cómo buscar información de autores en Scopus](https://tutorials.scopus.com/EN/AuthorSearch/index.html)

### Perfil de autor

- Además de asignar a cada autor un identificador, Scopus también crea su **perfil de autor**: un registro donde aparecen sus datos, sus artículos, sus citas y numerosos datos bibliométricos
- Scopus crea este perfil de **manera automática.** El autor **no gestiona su perfil ni puede modificarlo**, sólo solicitar la corrección de algún dato o la unificación de perfiles duplicados

Un perfil de autor recoge la siguiente información tras clicar en *"Show all author Info"*

- $\geq$  Su nombre preferido. Si el investigador decide utilizar en lo sucesivo una Firma normalizada distinta, se podrá solicitar mediante este [formulario](https://service.elsevier.com/app/contact/supporthub/scopuscontent/)
- **EX** Variantes de nombre aparecidas en artículos, citas o en bases de datos por errores de indexación
- $\geq$  Filiación actual a la que está adscrito según los datos de la última publicación indexada y anteriores
- $\triangleright$  Áreas de conocimiento de las revistas en que ha publicado.
- $\triangleright$  Scopus Author ID
- ORCID. Aparecerá únicamente si el autor ha enlazado su ORCID a su perfil de Scopus
- Número de documentos indexados en Scopus
- $\triangleright$  Número de citas recibidas
- $\sum$  Índice h
- $\triangleright$  Gráfico de documentos y citas por años
- **▶ Coautores**
- $\triangleright$  Principales áreas de investigación

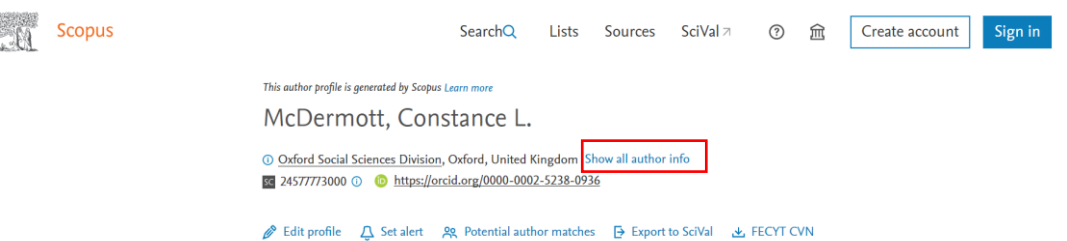

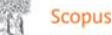

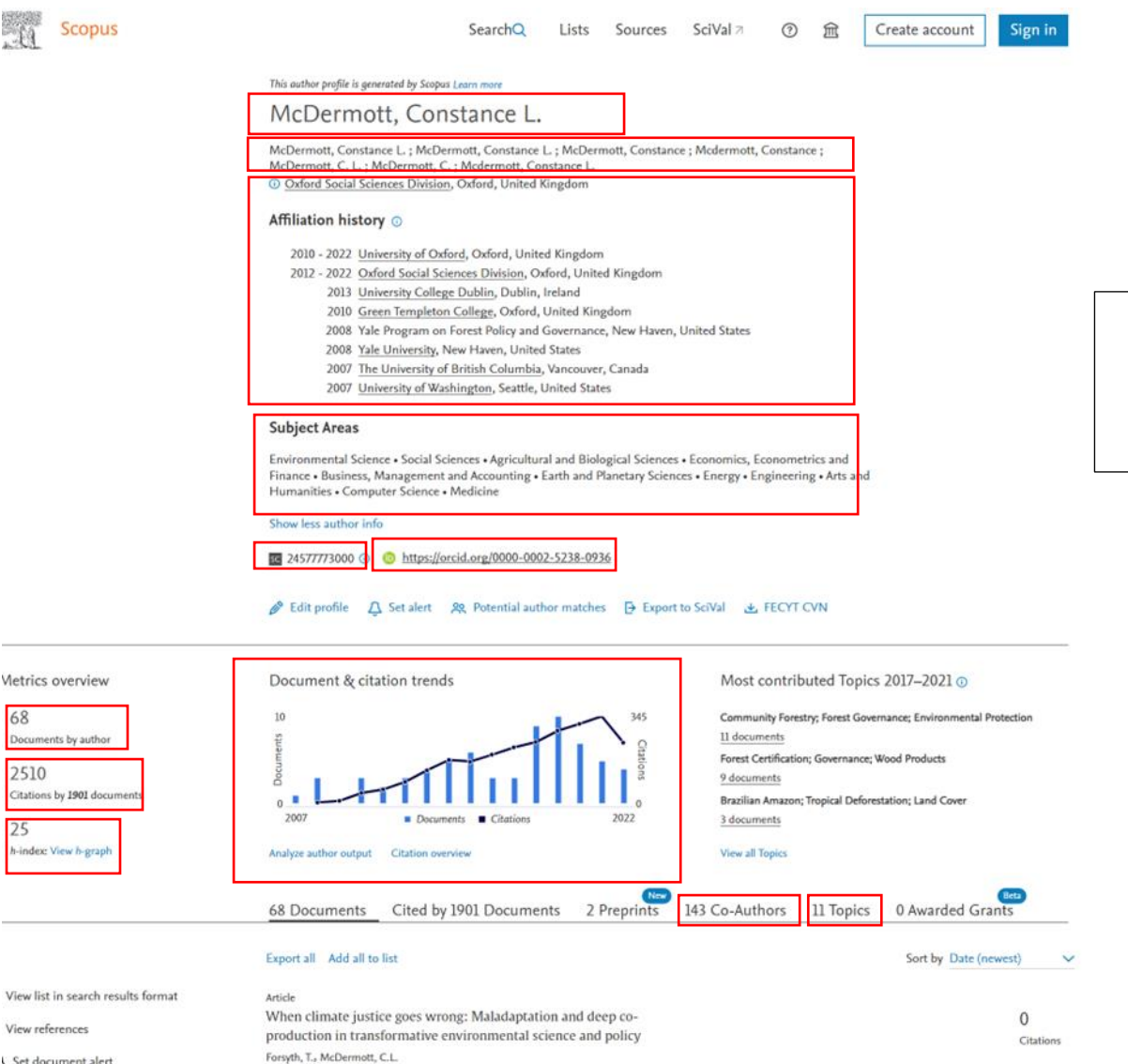

View references Set document alert

68

Docur

2510

25

nts by auti

Cómo podemos modificar nuestro perfil de autor: *Edit Author profile*

Debido al proceso automático de creación, los perfiles a veces contienen errores tipográficos, duplicados, publicaciones que no corresponden al autor o bien ausencia de publicaciones que deberían estar, sobre todo en nombres y apellidos de autor comunes.

No podemos directamente gestionar nuestro Scopus Author Identifier pero podemos solicitar cambios en nuestro perfil, como por ejemplo:

- $\geq$  Establecer la firma preferida
- $\triangleright$  Agrupar perfiles
- $\triangleright$  Añadir o eliminar documentos asignados al perfil
- $\geq$  Actualizar datos de la afiliación

Para ello, tenemos que clicar en el enlace Edit profile. Es necesario tener una cuenta en Scopus para poder hacerlo, tan solo debemos registrarnos con el correo institucional: **@villanueva.edu**

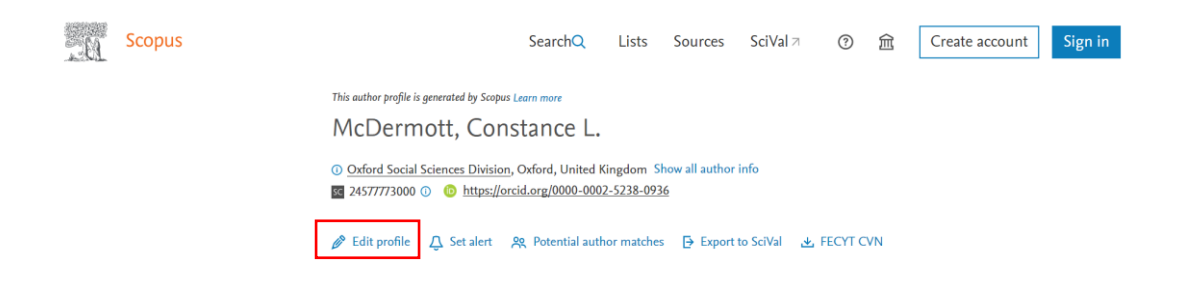

En la siguiente ventana, al solicitar la corrección de un perfil, Scopus pregunta:

- $\geqslant$  Si es el propio autor quien solicita los cambios (Yes, this is my profile)
- $\geq 0$  bien otra persona en su nombre (No, I am requesting changes on behalf of someone else)

Selecciona "Yes, this is my profile" y pulsa "Continue".

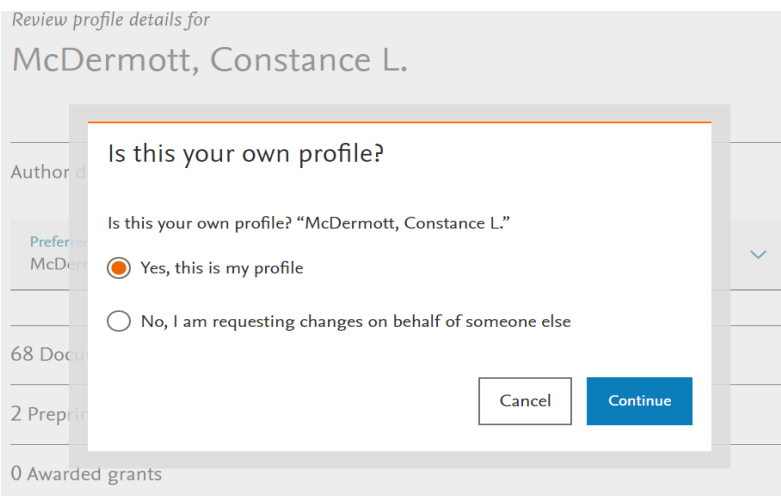

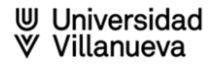

### A continuación, podrás realizar los cambios que consideres oportunos

### Review profile details for McDermott, Constance L.

About the Author Feedback Wizard (1)

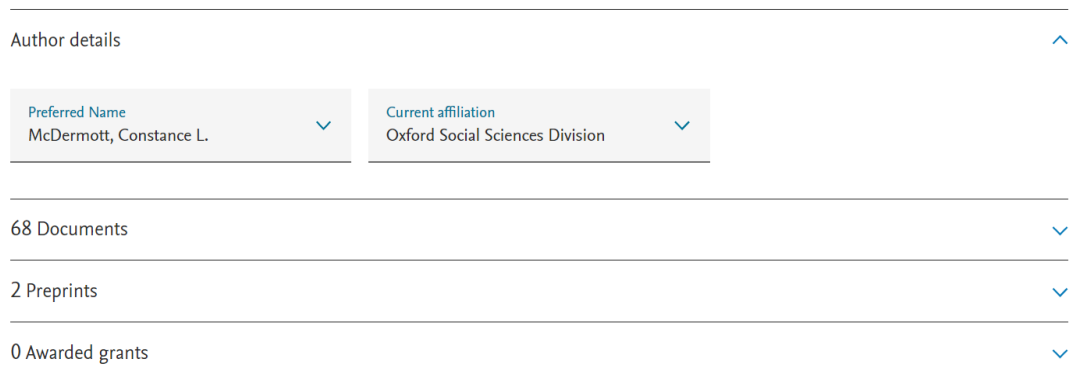

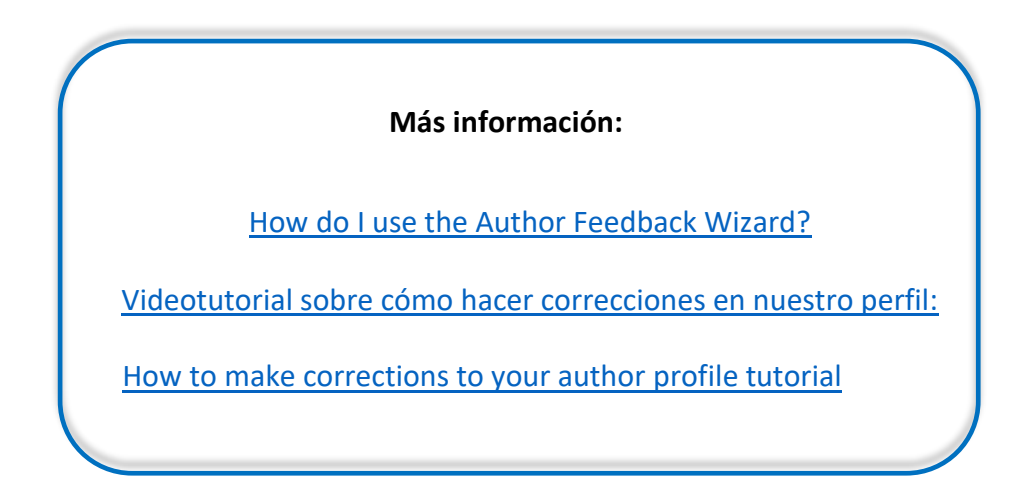

**W** Universidad<br><sup>W</sup> Villanueva

### Cómo unificar diferentes nombres de autor

Puede darse el caso de que nuestra producción científica aparezca agrupada bajo diferentes variantes del nombre

En ese caso, podemos solicitar a Scopus que los unifique bajo una única firma de varias formas:

Clicando el siguiente link : **[Author Feedback Wizard](https://www2.scopus.com/feedback/author/home.uri?utm_campaign=RN_AG_Program_300003674&utm_medium=email&utm_dgroup=RE_SCP_NL_20191021_DL_100000890&utm_acid=10495512&SIS_ID=0&dgcid=RN_AG_Program_300003674&CMX_ID=&utm_in=DM591762&utm_source=AC_71)** (asistente de Scopus para realizar la corrección de perfiles de autor)

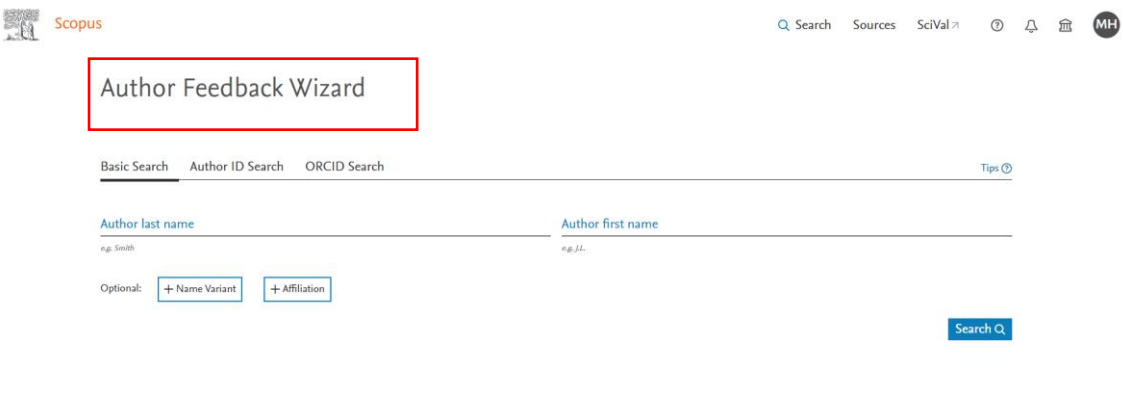

 $\geqslant$  O siguiendo los siguientes pasos:

Una vez hayas iniciado sesión en Scopus, ve a la página principal. Selecciona la búsqueda por "Authors", introduce tus datos y pulsa "Search"

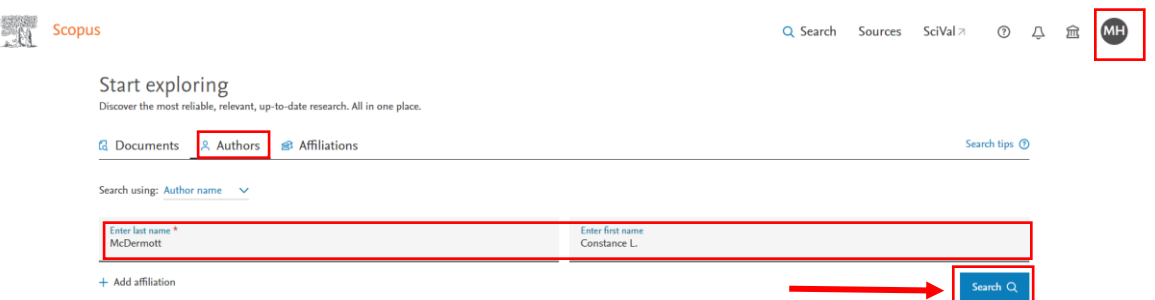

Si hay dos o más registros de autor que te pertenezcan, selecciónalos y pulsa "Request to merge authors"

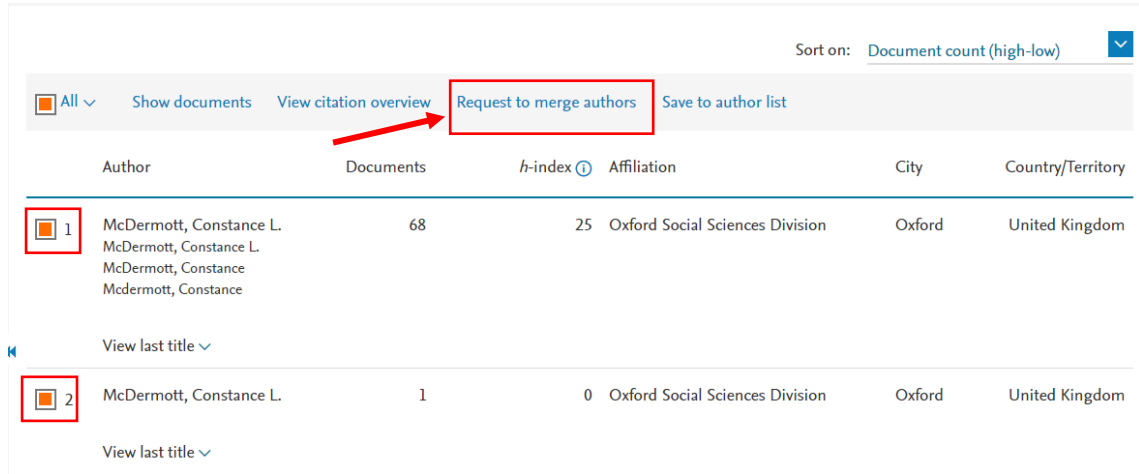

En la siguiente ventana, al solicitar la unificación de un perfil, Scopus pregunta:

- $\geqslant$  Si es el propio autor quien solicita los cambios (Yes, this is my profile)
- $\geq 0$  bien otra persona en su nombre (No, I am requesting changes on behalf of someone else)

Selecciona "Yes, this is my profile" y pulsa "Continue".

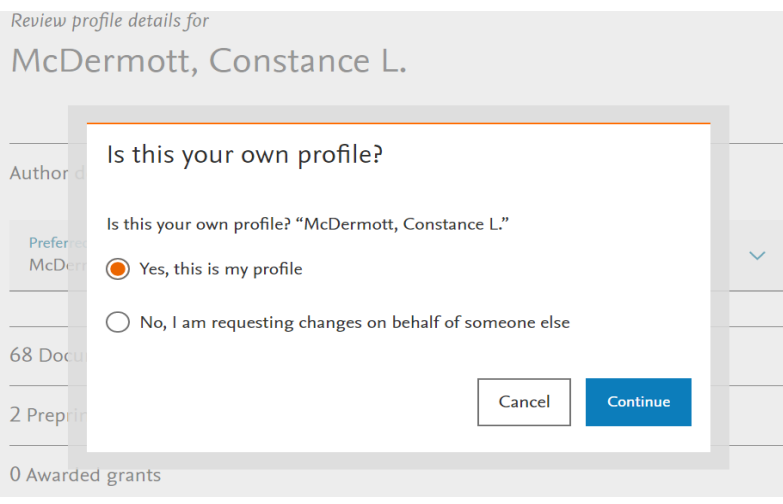

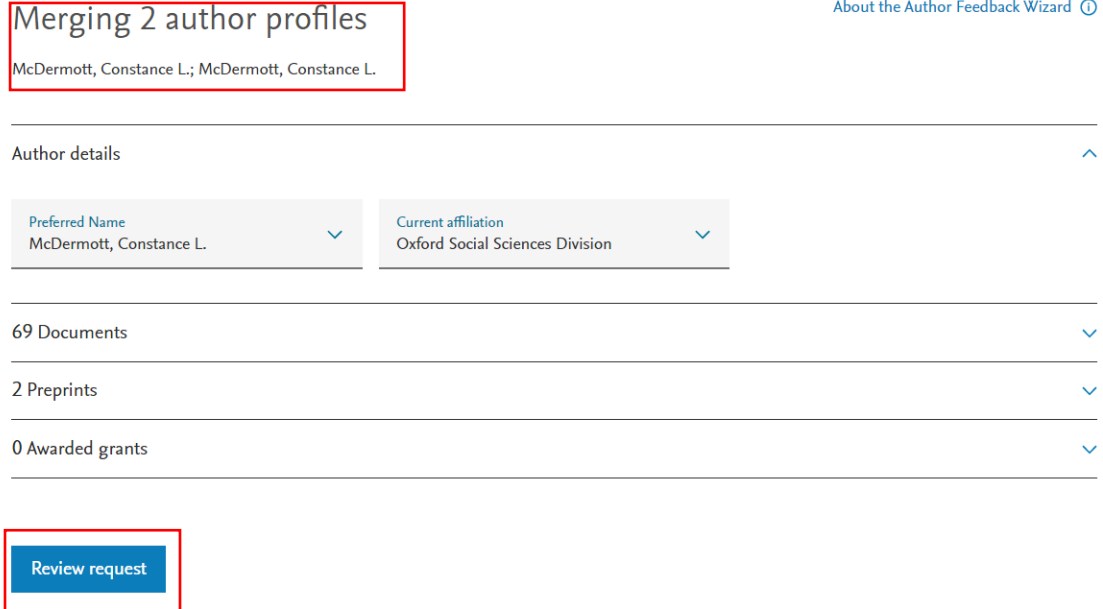

Revisa la información y si todo es correcto, clica en "Submit Request"

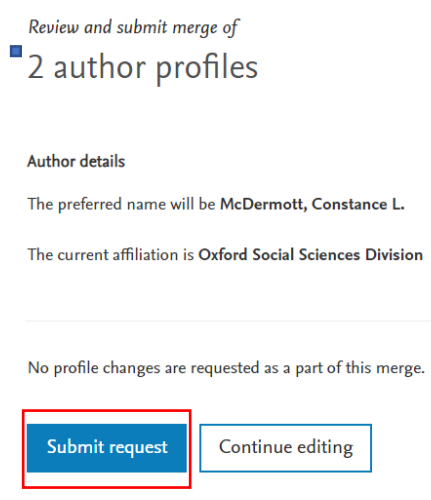

**EXECTS** También se pueden realizar modificaciones en tu perfil rellenando el siguiente formulario: [Web form](https://service.elsevier.com/app/contact/supporthub/scopuscontent/)

La petición llegará al equipo de soporte técnico y es especialmente útil para todas aquellas modificaciones que no se puedan realizar mediante el asistente Author [Feedback Wizard](https://service.elsevier.com/app/answers/detail/a_id/34288/kw/author+identifier/supporthub/scopus/related/1/)

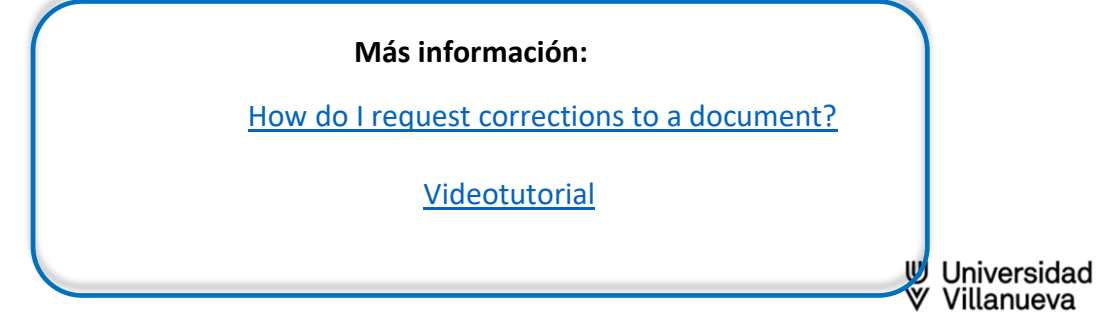

### Cómo conectar Scopus ID con ORCID

Si tenemos publicaciones en Scopus, es conveniente **vincular nuestra cuenta de ORCID con nuestro Scopus ID**.

De este modo, se pueden añadir nuestras publicaciones en Scopus directamente a ORCID

Hay diferentes formas de comenzar a hacerlo:

**Desde Scopus:** 

Entramos nuestro perfil y clicamos en "Connect to ORCID":

This author profile is generated by Scopus Learn more

### Graham M. Smith, Graham

**1** University of St Andrews, St Andrews, United Kingdom Show all author info

**D** Connect to ORCID sc 7406738152 ①

Seguimos los pasos que nos van indicando

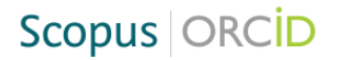

### Send Scopus Author details and publication list to ORCID

Your publications on Scopus may be spread over a number of different Author profiles, because these are generated automatically

ORCID(Open Researcher and Contributor ID) seeks to remedy the systemic name ambiguity problems seen in scholarly research by assigning unique identifiers linkable to an individual's research output. If you have not yet created an ORCID profile, you will be able to do so during the process that follows alternatively, you can register first at https://orcid.org and then import your works from your profile page.

The Start button will take you to the ORCID site, where you can give permission for us to read your ORCID record (in order to find your profile(s) in Scopus) and send your ID to ORCID. If you choose to send a list of your publications to ORCID at the end of this process, we will repeat this to gain permission to update your ORCID record.

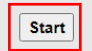

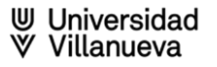

## Scopus | ORCID 1 Select profiles 2 Select profile name 3 | Review publications 4 | Review profile 5 | Send Author ID 6 | Send publications Please select all profiles that contain publications authored by you and click the next button to continue.

### **Desde ORCID:**

### En Obras - Agregar - Buscar y enlazar:

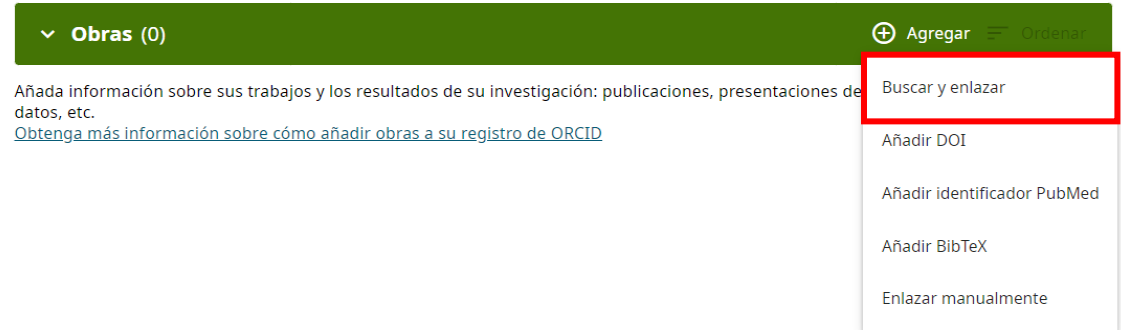

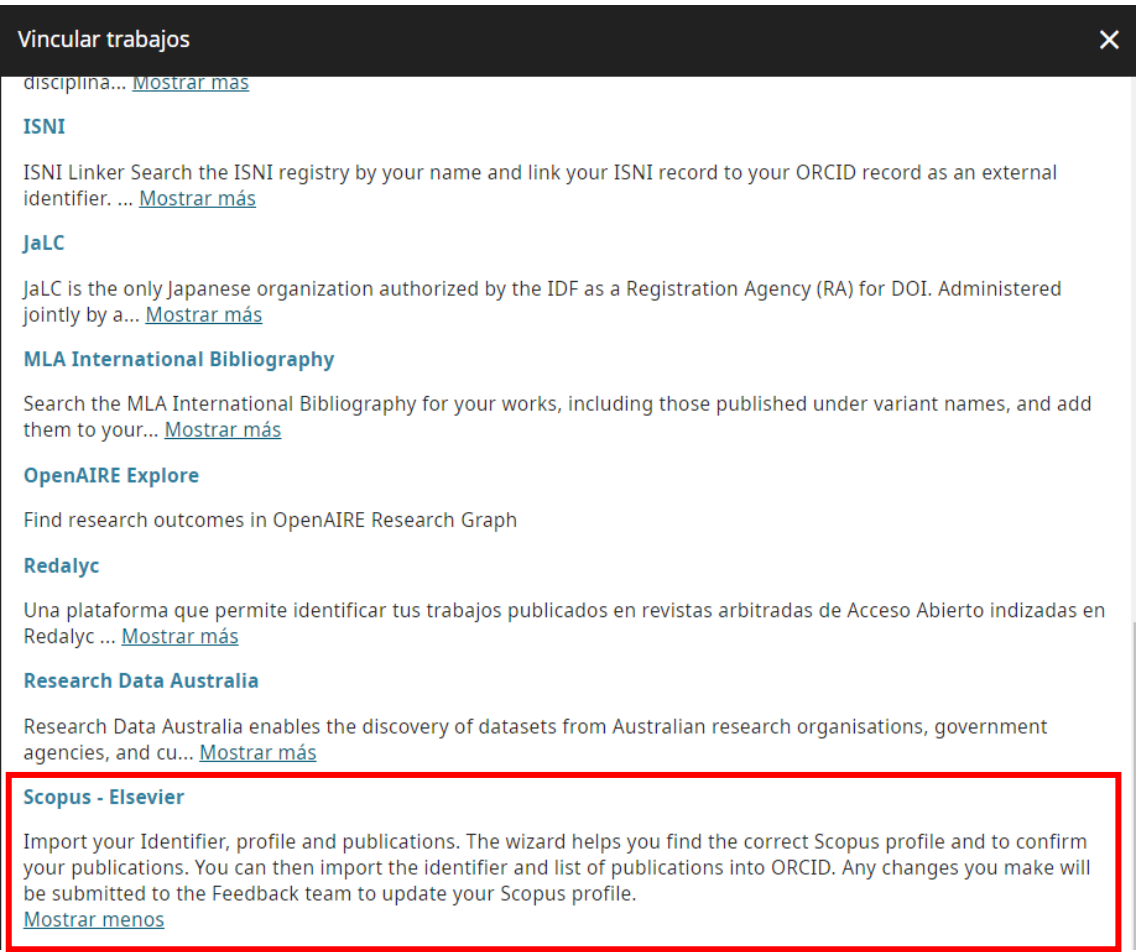

**Más información:**

**[Add works by direct import from other systems](https://support.orcid.org/hc/en-us/articles/360006973653-Add-works-by-direct-import-from-other-systems)**

Análisis de autor: A*nalyze author output*

El **análisis de autor (Author output analyzer)** es una herramienta que amplía la información básica que se da en el perfil de autor.

Para poder utilizarla, es necesario acceder primero a la ficha de autor, clicando sobre el nombre desde la pantalla de resultados y, posteriormente, clicar en "Analyze Author output":

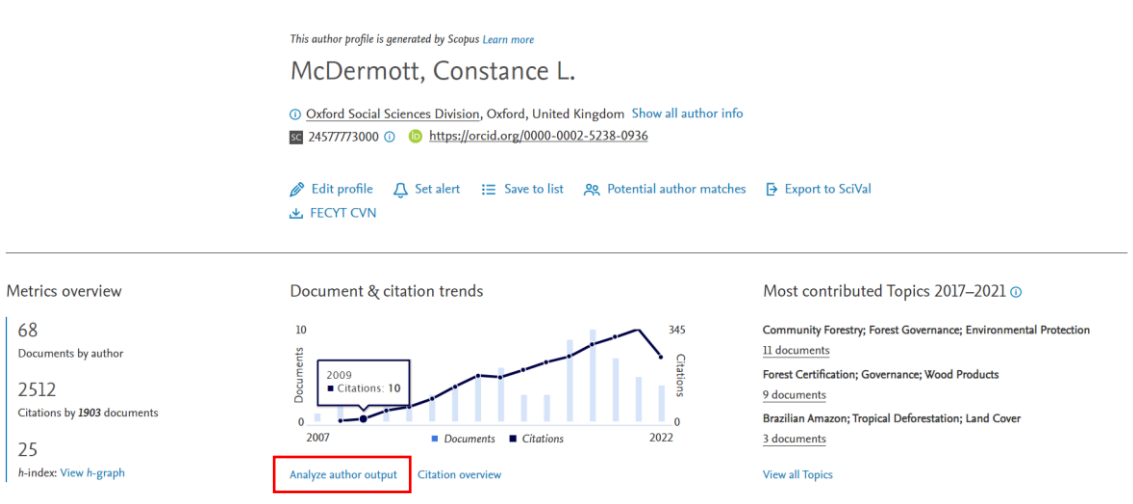

Esta herramienta proporciona información sobre su producción científica centrándose en los siguientes ámbitos:

- **Documentos publicados:** Analiza la producción científica del autor según publicación, tipo de documento, año de publicación y disciplina científica
- **Índice h:** Proporciona el índice h de cada autor posibilitando la eliminación de autocitas
- **Citas recibidas:** Realiza un recuento cronológico de las citas recibidas

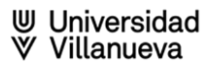

### **Coautores:** Proporciona los nombres de autores con los que ha colaborado dicho autor durante su actividad científica

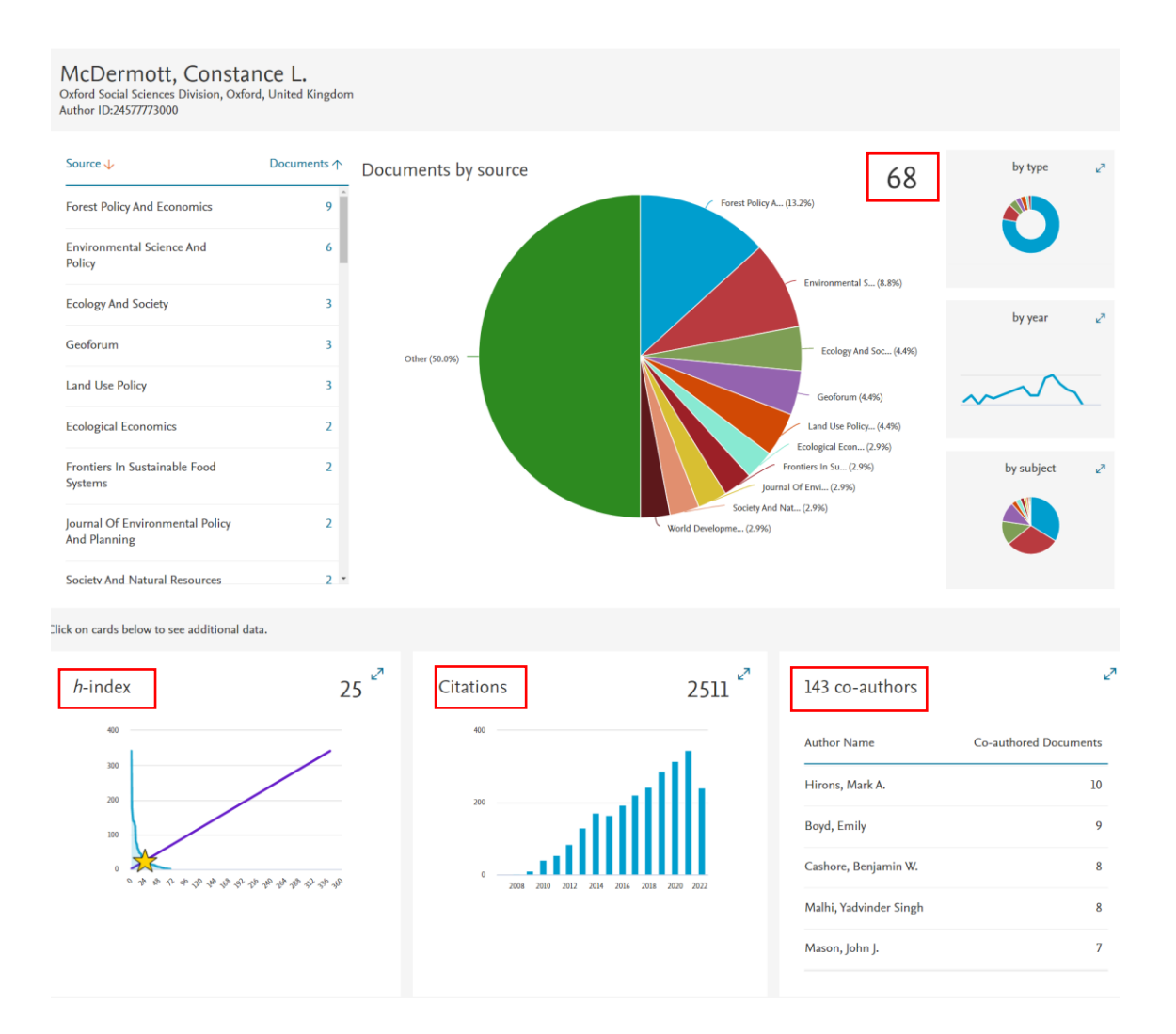

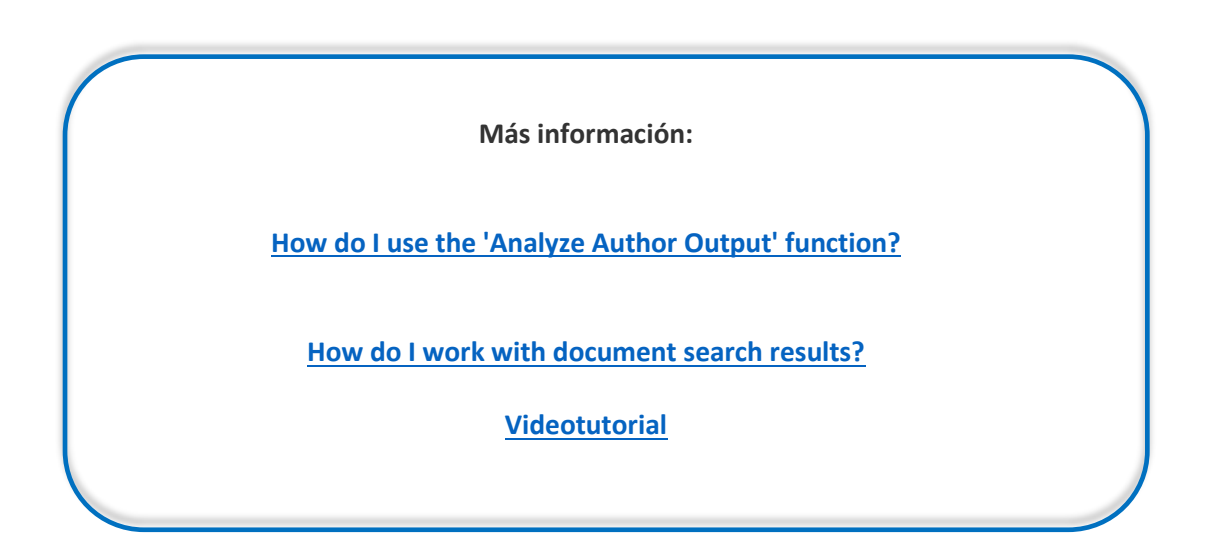

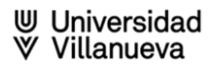